$\frac{1}{\sqrt{1}}$ 

 $\ddot{ }$ 

3  $\frac{1}{1}$ 

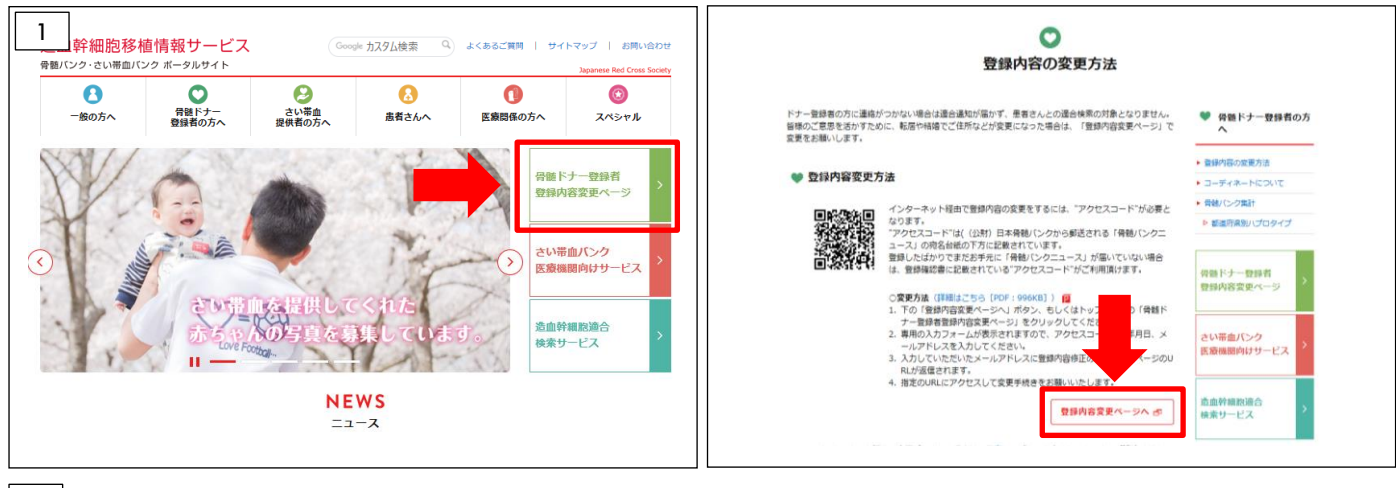

Web サイト上の「骨髄ドナー登録者登録内容変更ページ」または、サイト内の「骨髄ドナー登録者の方へ」から「登録 内容変更ページへ」より認証画面へ進んでください。

ハガキ等に印字された2次元コードをお持ちの場合は、スキャンして認証画面へ進んでください。

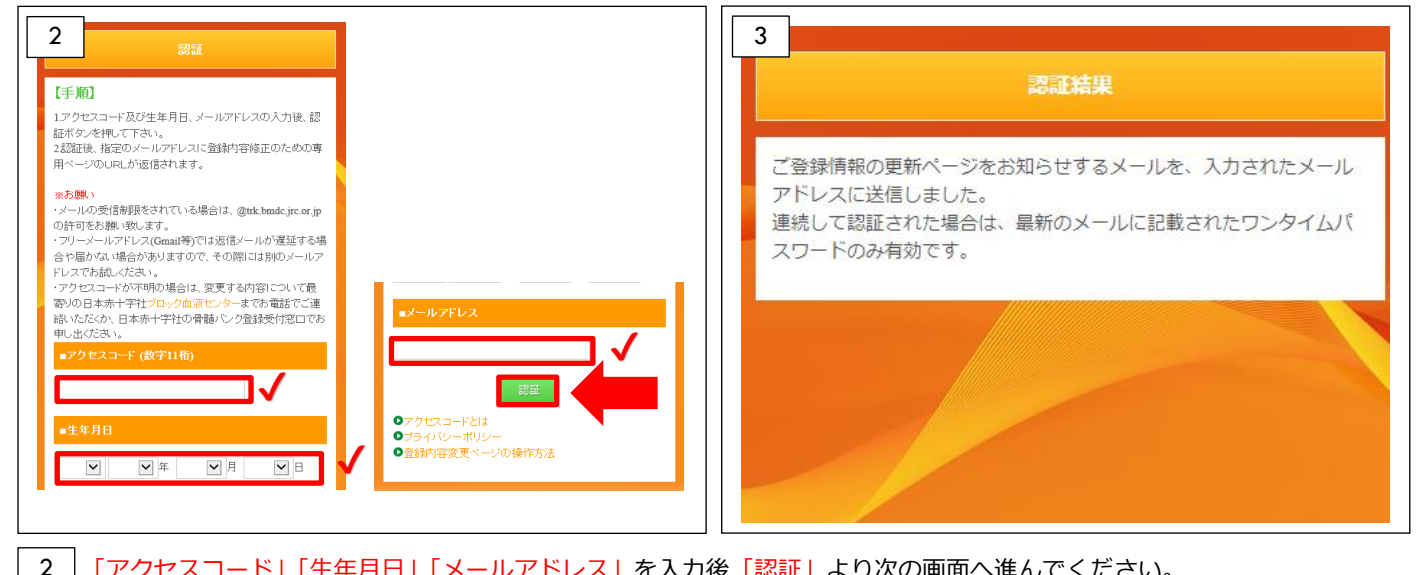

## 「アクセスコード」「生年月日」「メールアドレス」を入力後「認証」より次の画面へ進んでください。

【注意】・アクセスコードは、登録されたご住所に送付する登録確認書等及び「骨髄バンクニュース」の宛名台紙に記載さ れています。アクセスコードが不明の場合は、お電話で登録内容の変更を承りますので、最寄りの日本赤十字社ブ ロック血液センターまでご連絡ください。

・「認証」をクリックした後にメールアドレス欄が赤く表示される場合は、別のメールアドレスでお試しください。 ・フリーメールアドレス(Gmail 等)では返信メールが遅延する場合や届かない場合がありますので、その際には別 のメールアドレスでお試しください。

2で入力されたメールアドレスあてにログイン用の URL を送信いたします。

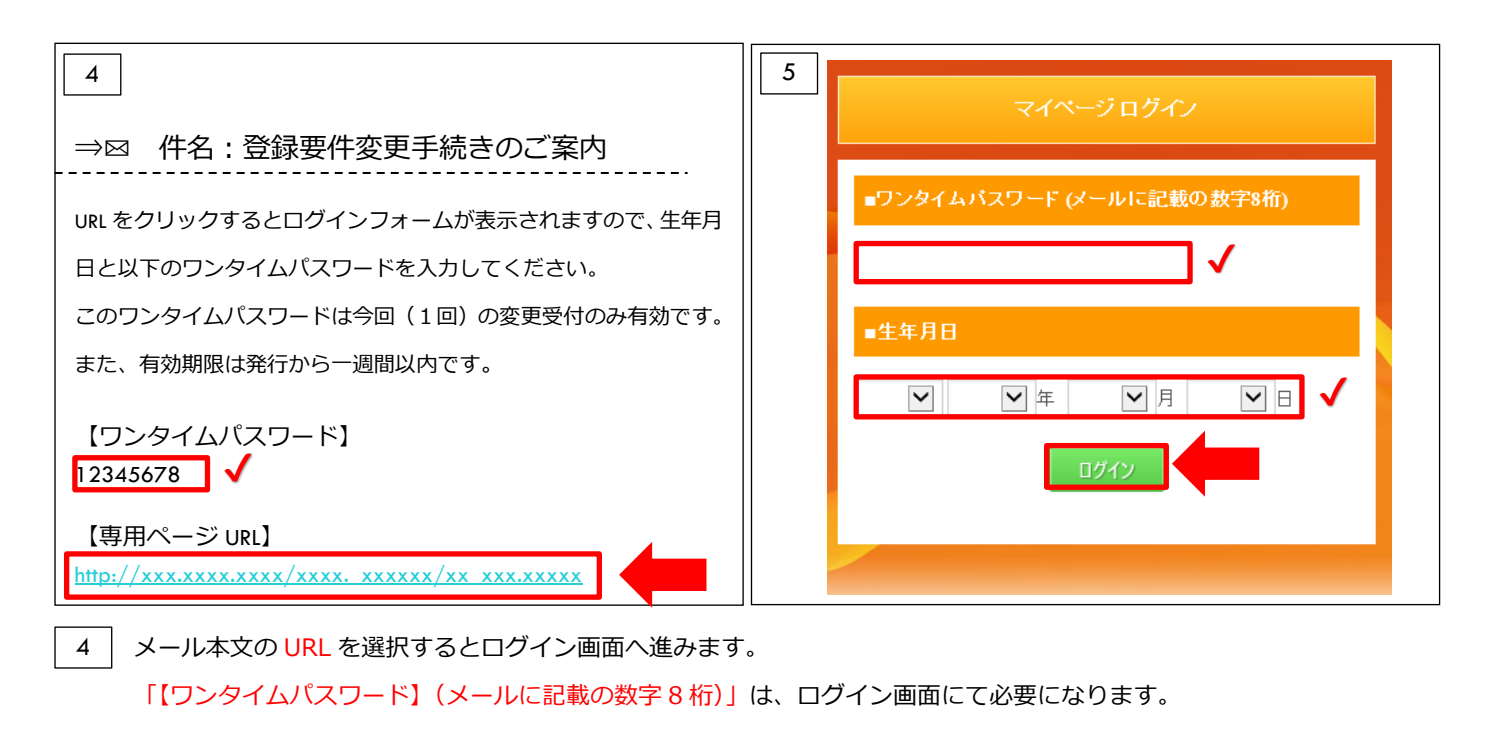

「ワンタイムパスワード」「生年月日」を入力し、「ログイン」を押してください。

 $\frac{5}{1}$ 

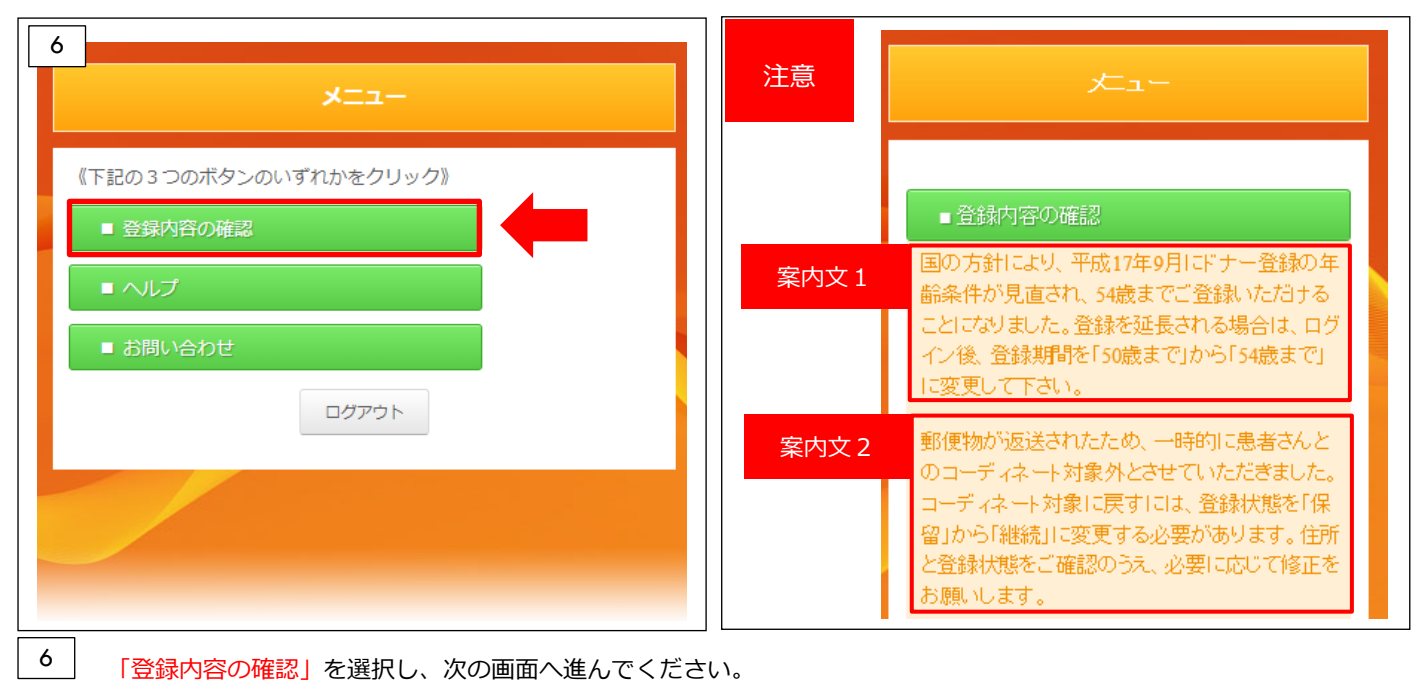

「登録内容の確認」を選択し、次の画面へ進んでください。

【注意】平成 17 年9月以前にドナー登録された方で、登録期間を延長されていない方には、案内文1が表示されます。 登録期間を新たに延長する場合の変更方法は、 | 9 |をご確認ください。

郵便物が返送されたため、一時的に患者さんとのコーディネート対象外となっている方には、案内文2が表示 されます。必要に応じて 8 登録内容の修正画面でご住所と登録状態を修正してください。

 $\frac{1}{2}$ 

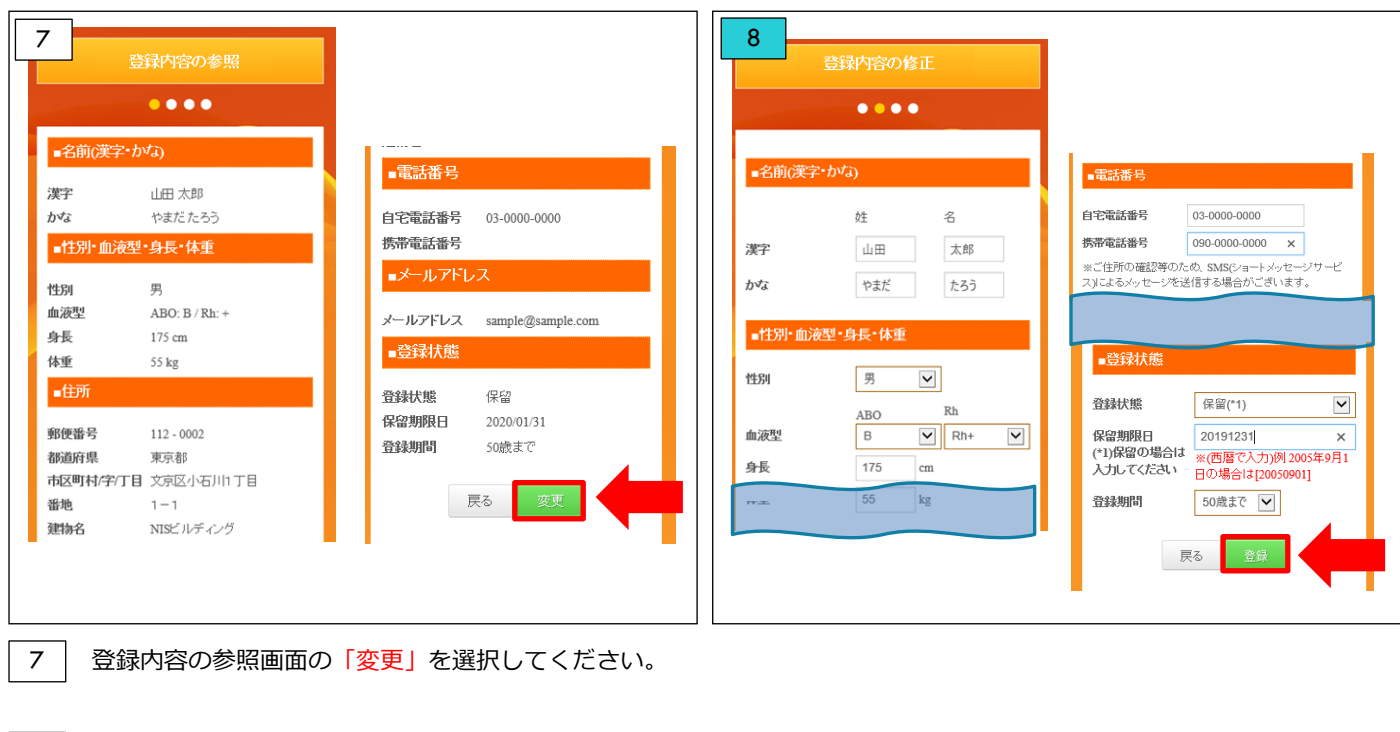

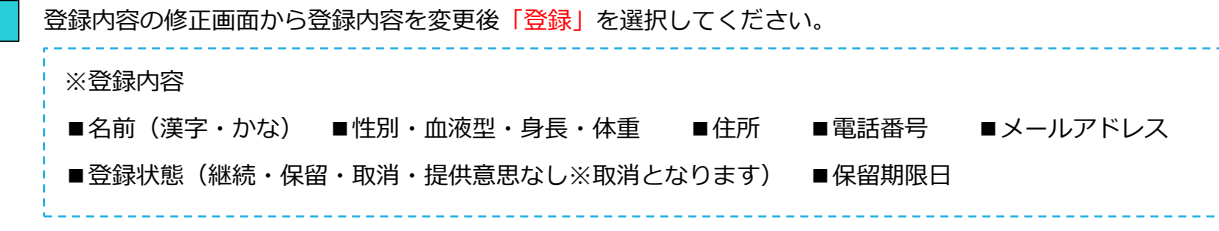

8<br>
1

 $\frac{10}{1}$ 

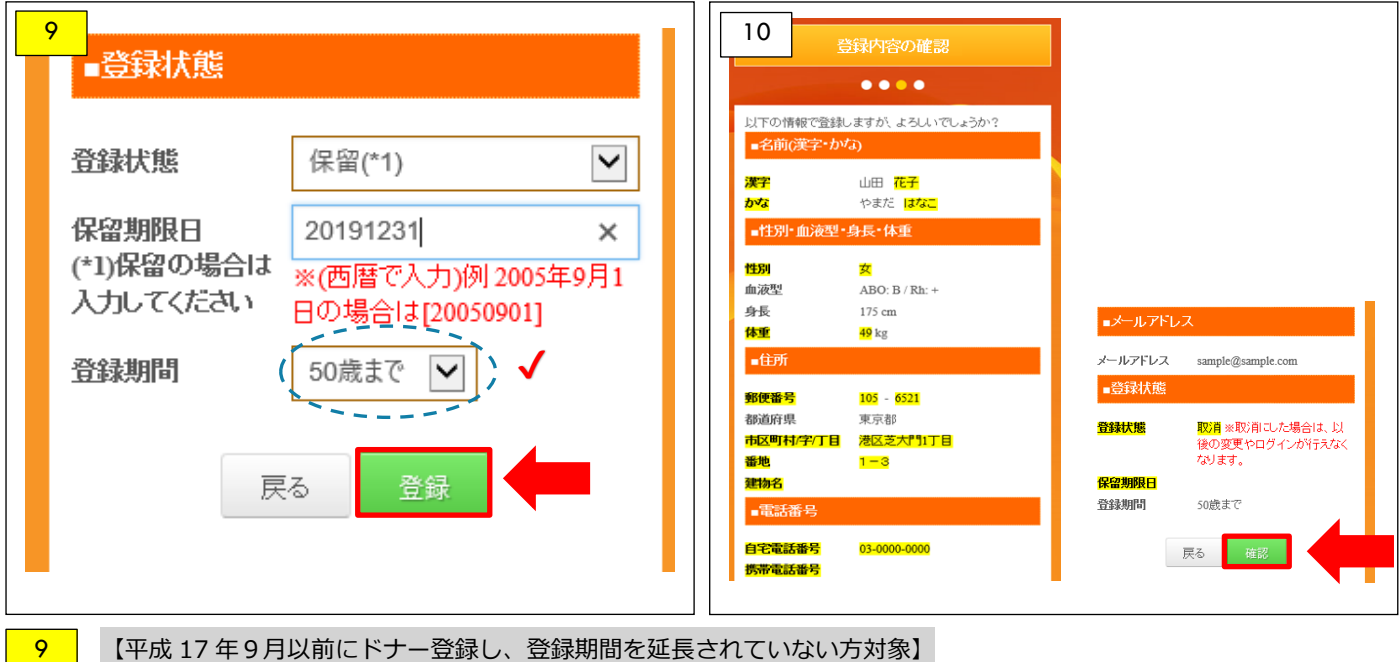

登録内容の確認画面では、変更箇所の背景が黄色で表示されます。変更内容を確認し、よろしければ「確認」を選択 してください。

登録内容の修正画面の下部にある「登録期間」を「50 歳まで」から「54 歳まで」に変更し「登録」を押してください。

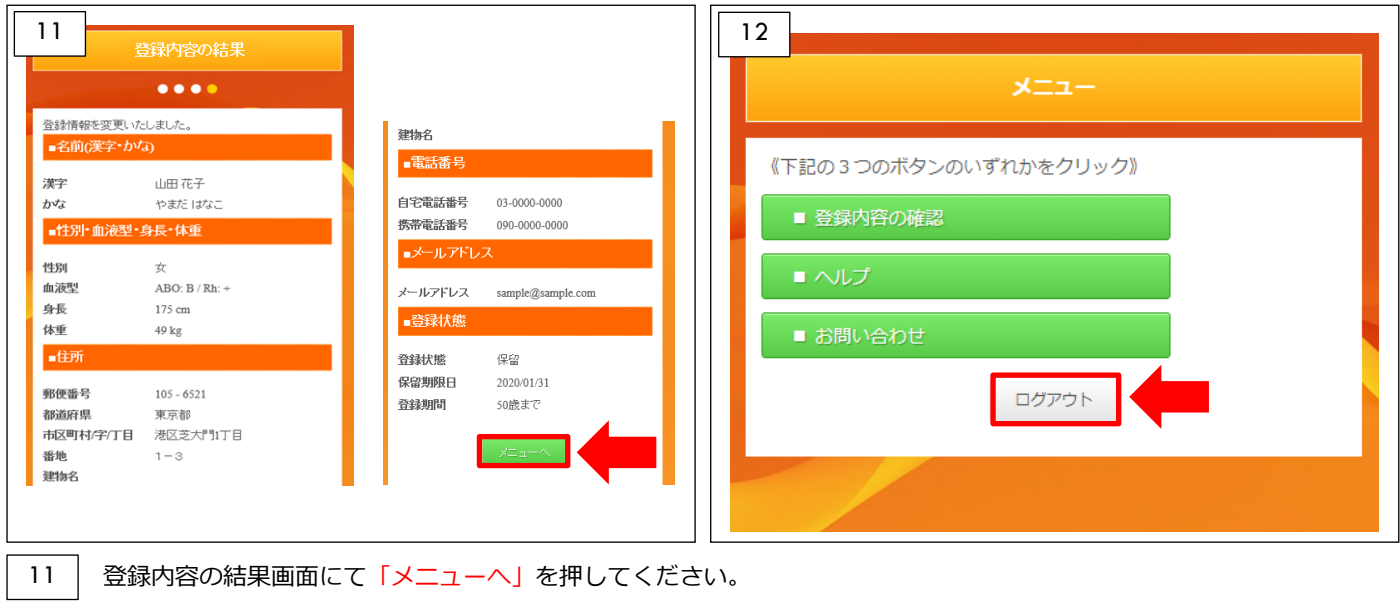

 $\frac{12}{ }$ メニュー画面から「ログアウト」を押してください。

「登録内容変更」完了です。

日本赤十字社 血液事業本部 技術部 造血幹細胞業務課

2020 年 11 月作成